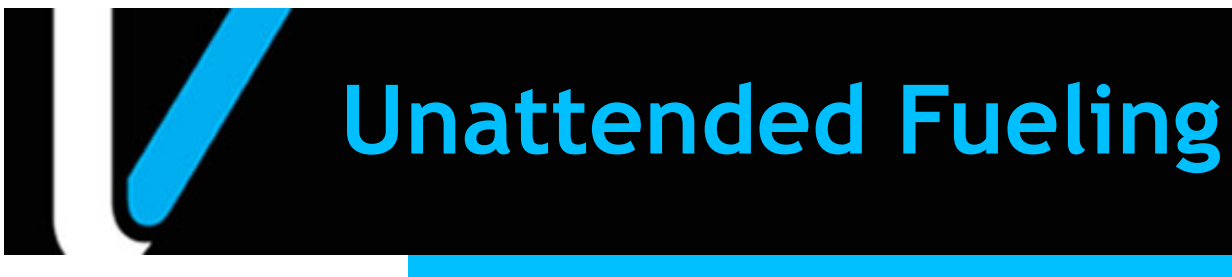

# **Feature Reference**

 **Date: August 24, 2022**

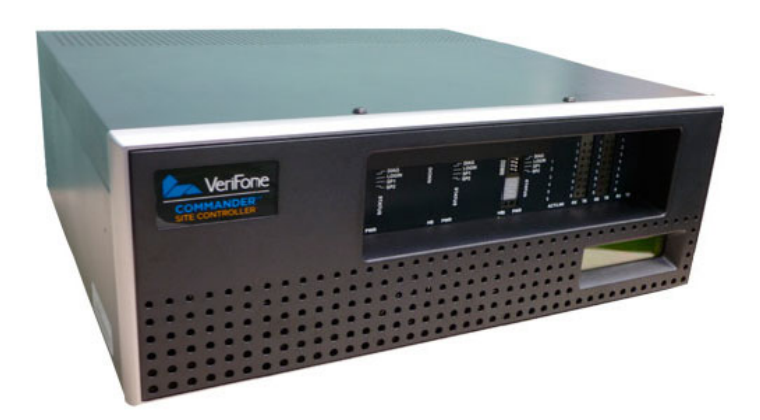

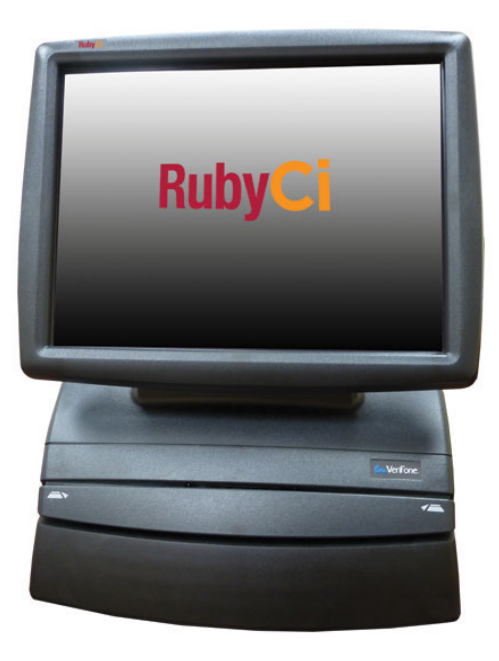

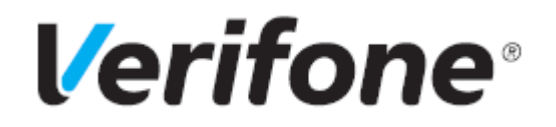

### **Feature Reference Title**

#### **Using This Feature Reference**

This Feature Reference provides detailed information on how to configure and use the Unattended Fueling feature on the Verifone Commander.

This feature document contains the subsections listed below:

- **Overview** This section contains a brief description, requirements and the supported hardware configurations for the Unattended Fueling feature.
- **Configuring** This section contains information on how to configure the Unattended Fueling feature.
- **Using**  This section describes using the Unattended Fueling feature.

VeriFone®, Inc. 2744 N University Drive, Coral Springs, FL 33065 [Telephone: +1 \(800\) 837-4366](http://www.verifone.com) https://www.verifone.com

© 2022 VeriFone, Inc. All rights reserved.

No part of this publication covered by the copyrights hereon may be reproduced or copied in any form or by any means - graphic, electronic, or mechanical, including photocopying, taping, or information storage and retrieval systems - without written permission of the publisher.

The content of this document is subject to change without notice. The information contained herein does not represent a commitment on the part of Verifone. All features and specifications are subject to change without notice.

## **Revision History**

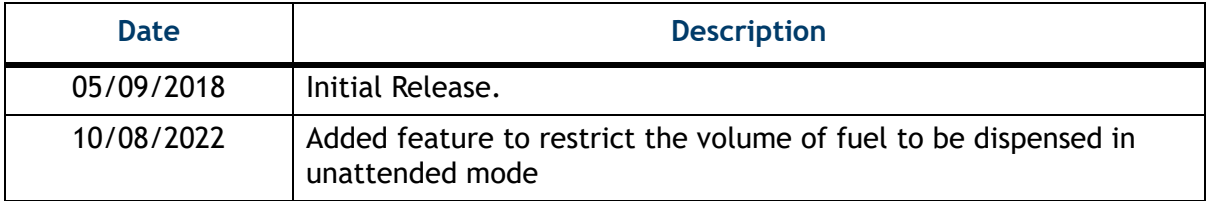

## **Contents**

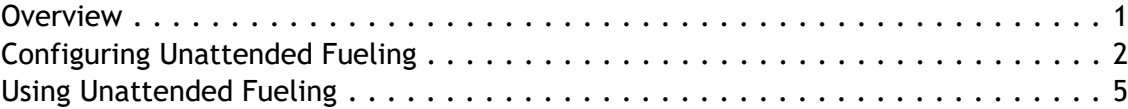

### <span id="page-5-0"></span>**Overview**

#### **Feature Description**

The Unattended Fueling feature allows a site to have the Forecourt run "unattended" while the C-Store is closed. This feature allows a site to enable or disable the feature depending on their needs or allow them to schedule the Unattended Fueling feature.

#### **Hardware Requirements**

- Verifone Commander with C18/Topaz/Ruby2
- Verifone RubyCi with Topaz/Ruby2

#### **Software Requirements**

Verifone Commander Base 46 and higher.

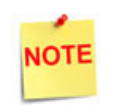

The feature to restrict the volume of fuel to be dispensed in unattended mode has been added in Verifone Commander Base 53.36 and higher.

## <span id="page-6-0"></span>**Configuring Unattended Fueling**

#### **Unattended Configuration**

To configure Unattended Fueling in the Configuration Client go to: **Forecourt > Unattended DCR**

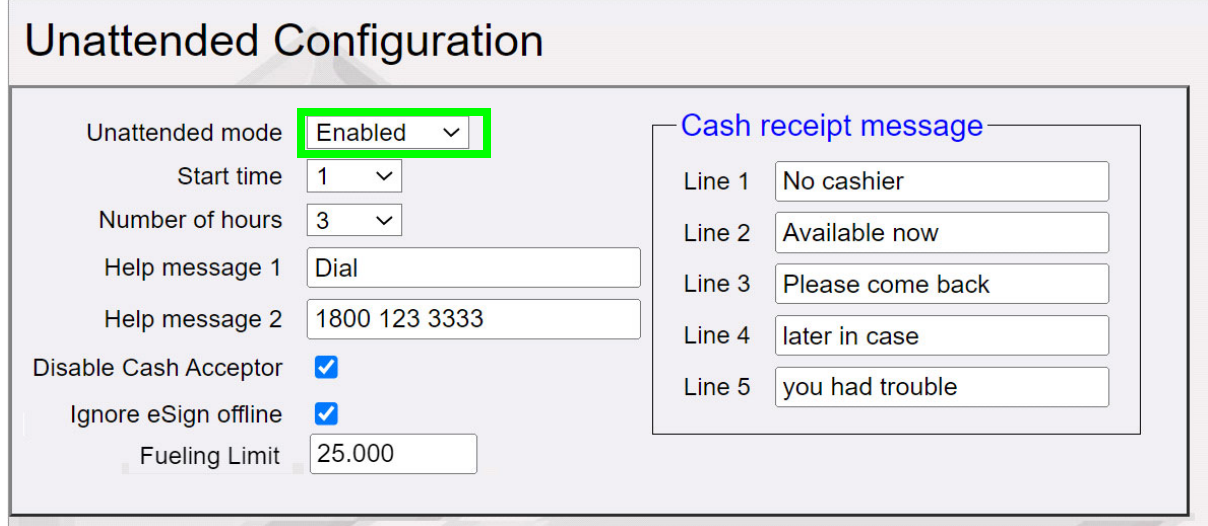

- 1. Click the drop down menu next to Unattended Mode
- 2. Select Enabled or Scheduled
- 3. If Scheduled, set start time and number of hours the feature needs to be enabled
- 4. In the Fueling Limit field, enter the fueling limit in gallons.

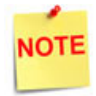

*The Help message and Cash receipt lines have a 20 character limit per line.*

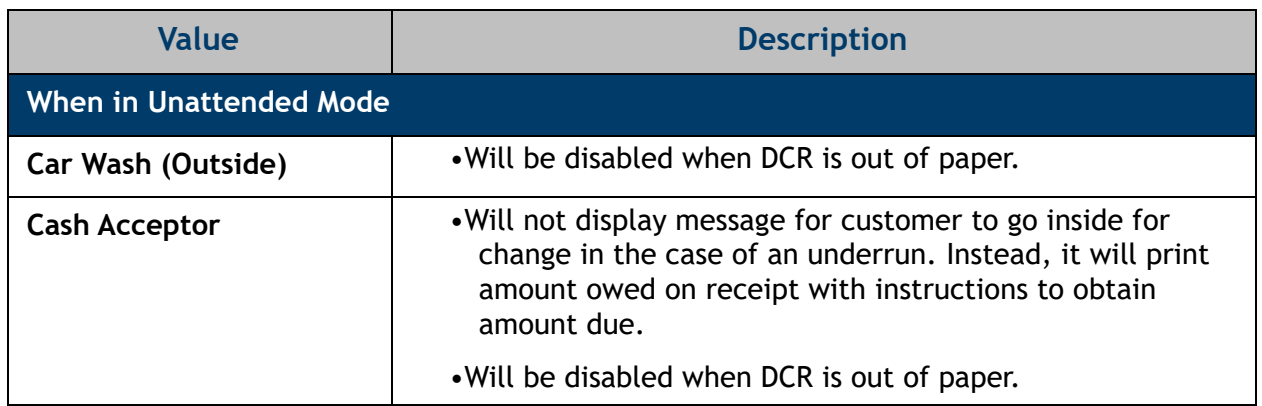

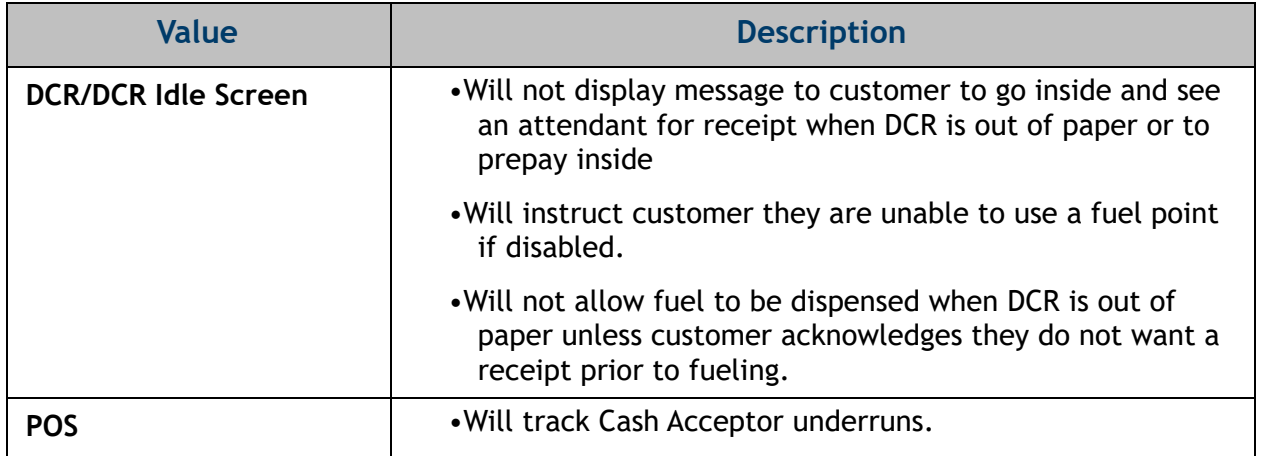

### **DCR Idle Screen Configuration**

To configure DCR Idle Screens in Unattended Fueling Mode in the Configuration Client go to: **Forecourt > DCR Idle Screen Configuration**

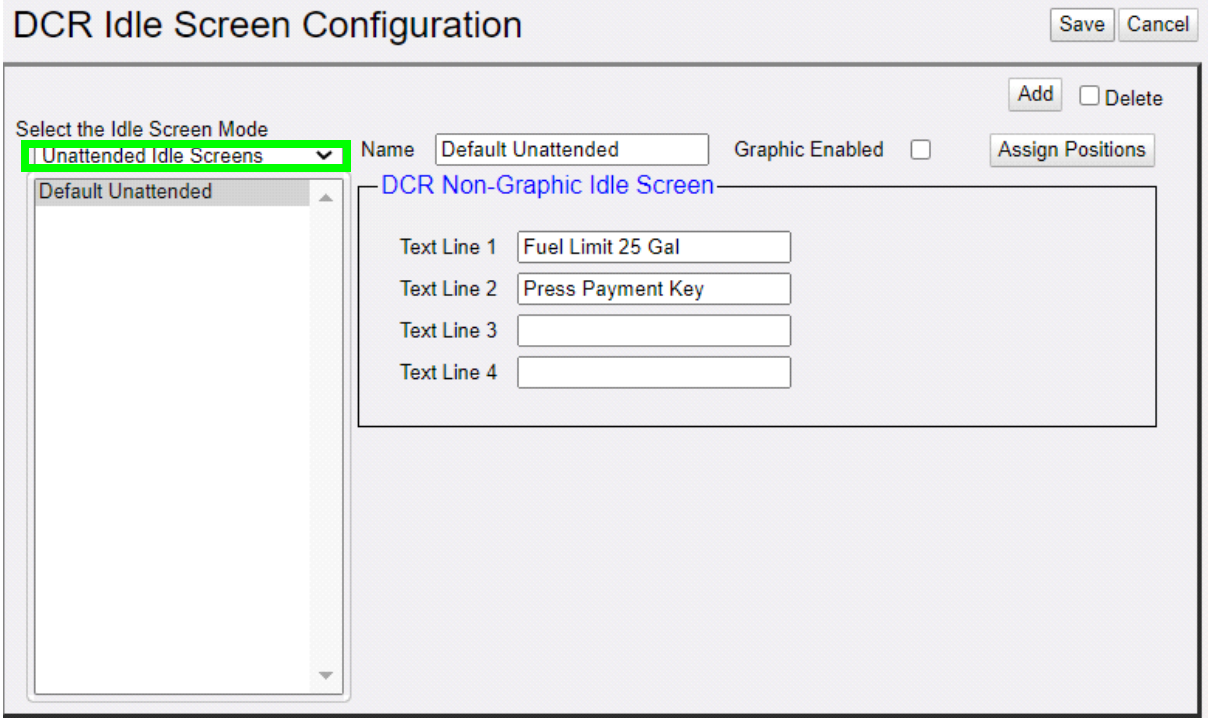

- 1. Select Unattended Idle Screens from the Select Idle Screen Mode drop down menu
- 2. Click Add
- 3. Enter a name for the idle screen

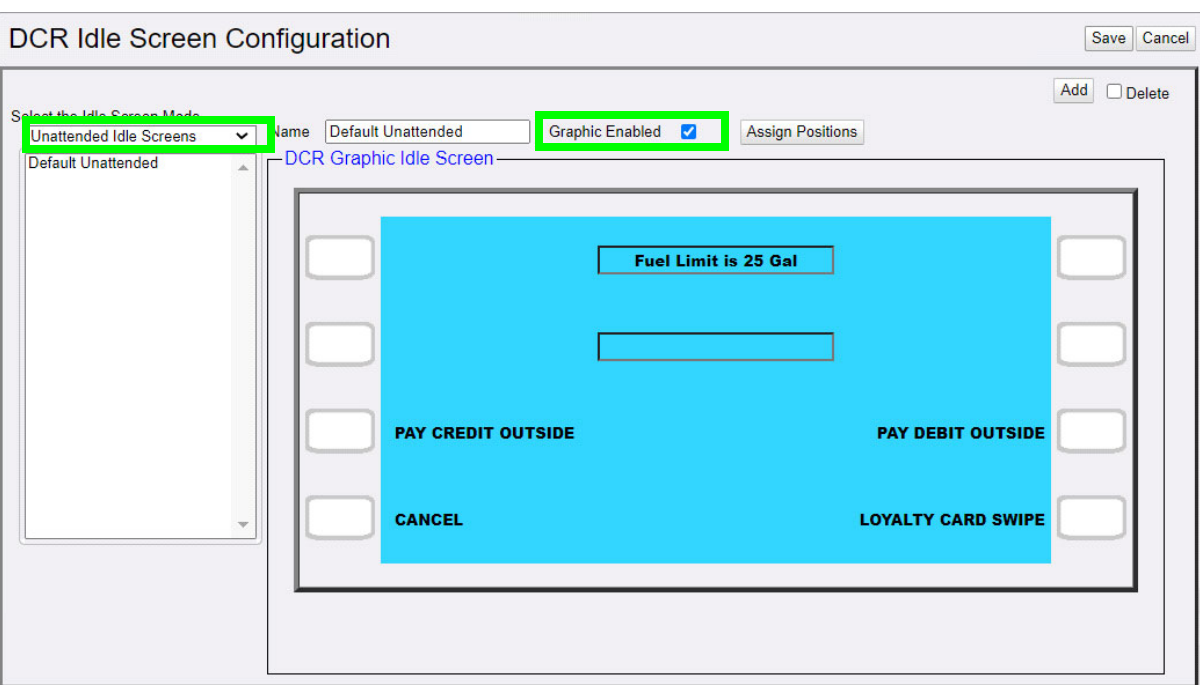

4. Check the box for Graphic Enabled if the DCRs are graphic enabled

5. Enter text for the None-Graphic Idle Screen in text Lines 1-4. For the Graphic Enabled Idle Screen, text can be entered in 2 lines if the corresponding buttons are not configured with soft keys.

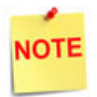

*Configuring a text line in both types of DCRs to indicate to the customer the fuel limit would be a good practice.* 

6. Click **[Save]**

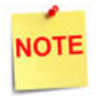

*When configured, the unattended idle screen removes all of the pay inside options for the DCR soft keys*.

## <span id="page-9-0"></span>**Using Unattended Fueling**

Sites that are not completely unattended may enable and disable the Unattended Mode through a POS Terminal.

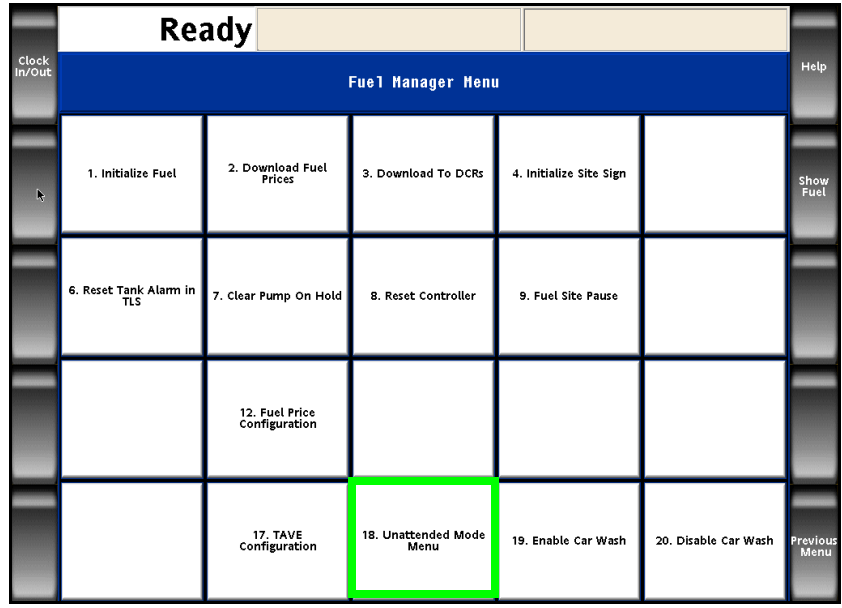

1. Go to: CSR Func > Fuel Manager Menu

#### 2. Select Unattended Mode Menu

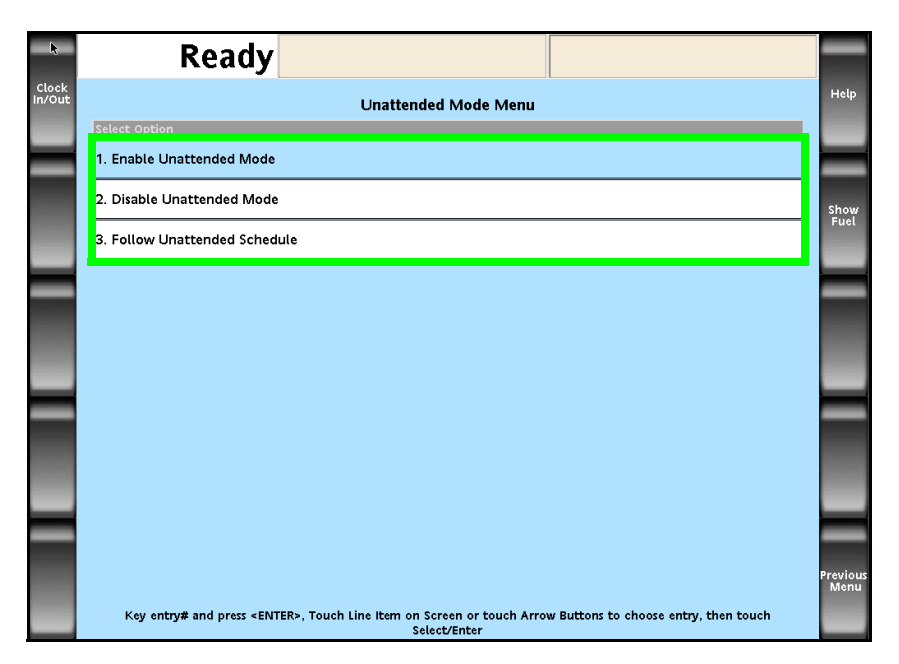

- 3. In the Unattended Mode Menu select one of the three available options:
	- Enable Unattended Mode
	- Disable Unattended Mode
	- Follow Unattended Schedule